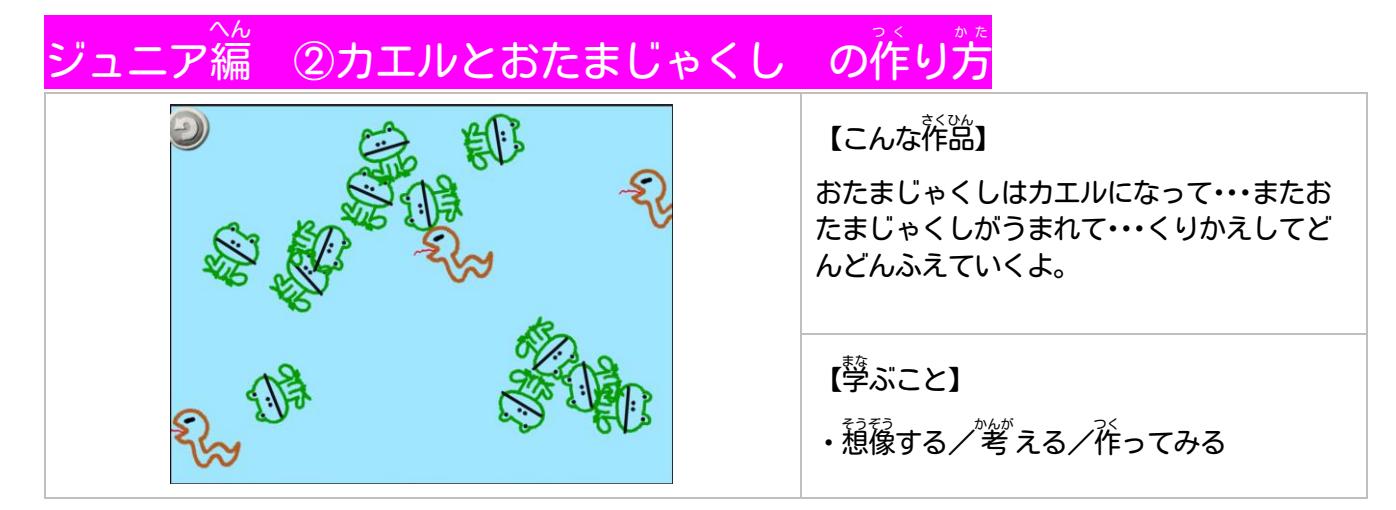

【作り方】

a-1. Viscuitアイコンをタップ (※) してひらく

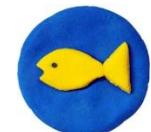

※「タップ」とは、ゆびで <u>。。。。</u><br>画面を1回タッチすること

- 
- a-2. 画面下の方にスワイプ(※)して、「じゆうにつくる」をタップ

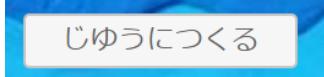

※「スワイプ」とは、ゆびで<sup>箇</sup>面をおさえたまま、 ゆっくり上下左右に動かすこと

a-3. 「あおはらっぱ」を選んで、「えんぴつ」マークをタップ

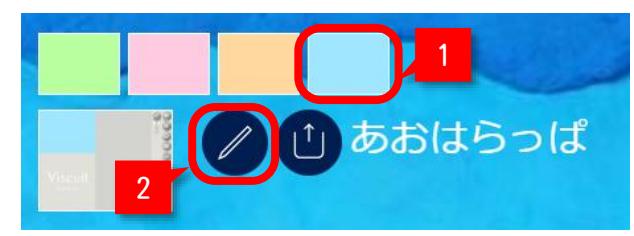

a −4. おたまじゃくしをかくために、右上の「えんぴつ」 アイコンをタップ

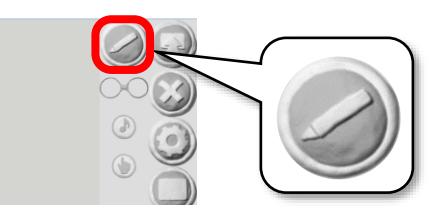

a-5. 爸と線の关さを変えて、おたまじゃくしを描く

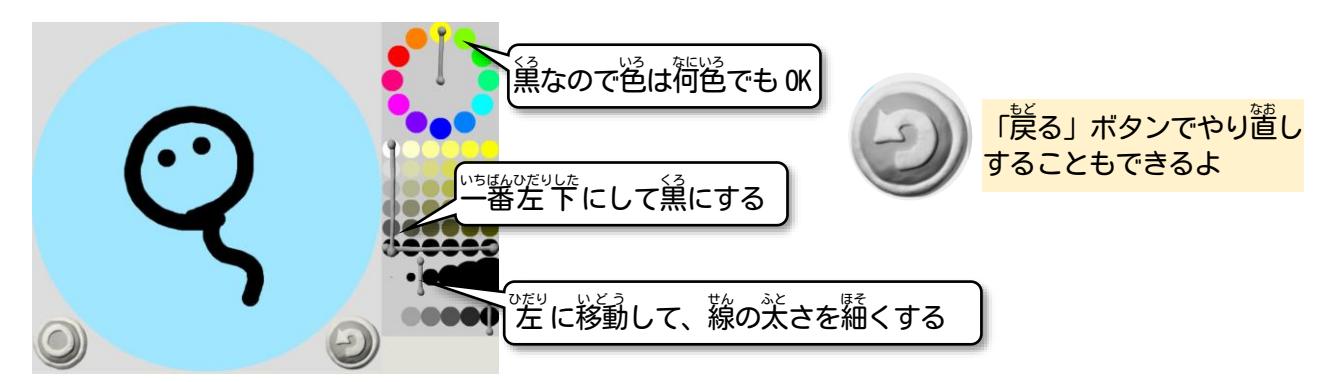

a-6. 描くことができたら、「〇」の決定ボタンで編集画面に戻る

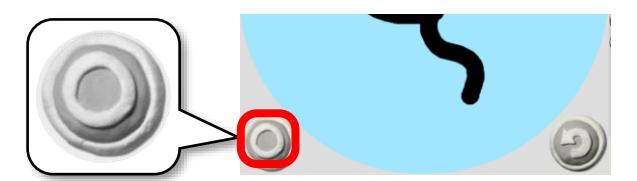

a-7. おたまじゃくしを右からたの適面にドラッグして追加

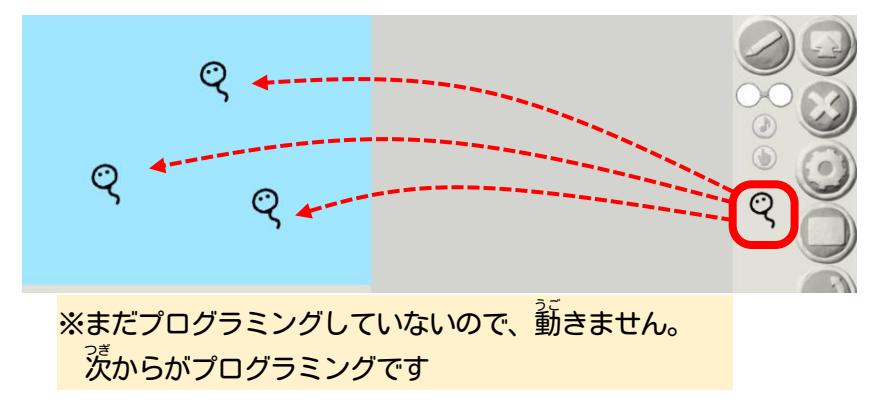

a-8. 「メガネ」(※) を責ん サのスペースにドラッグする

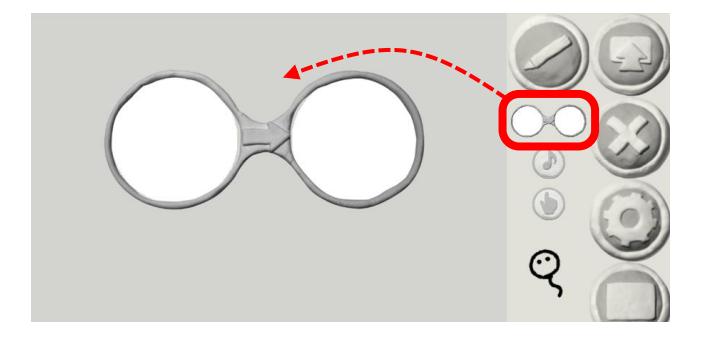

a-9. おたまじゃくしをメガネの左側に入れる

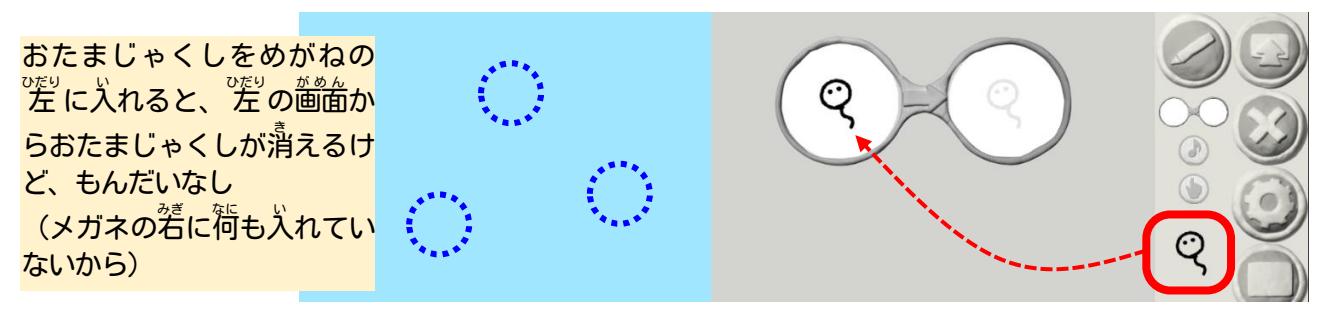

a-10. メガネの右にも入れる

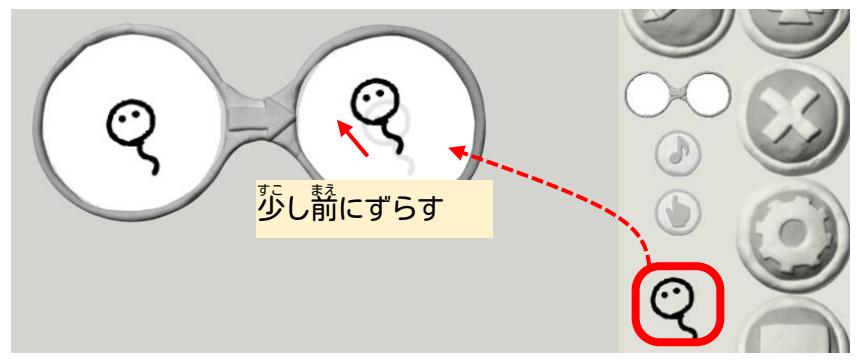

※「ドラッグ」とは、ゆびで<sup>箇</sup>面を タッチしたままうごかして、はなす こと

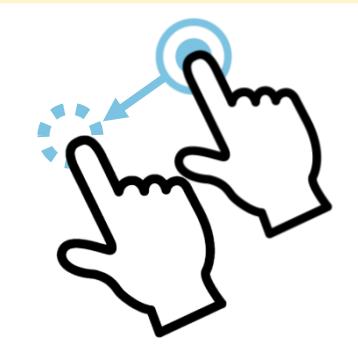

※Viscuitは、このメガネを使ってプログラミ <mark>ングします。メガネは「<sup>怨」</sup>の状</mark>態→若の 状態に変わる」という意味です。

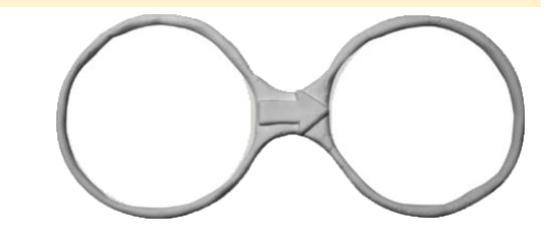

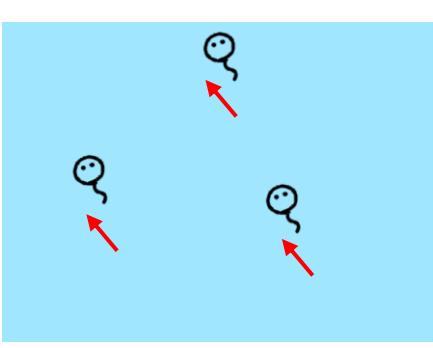

a-12. 間じようにもう一つメガネを追加して、おたまじゃくしを差者のメガネに入れる

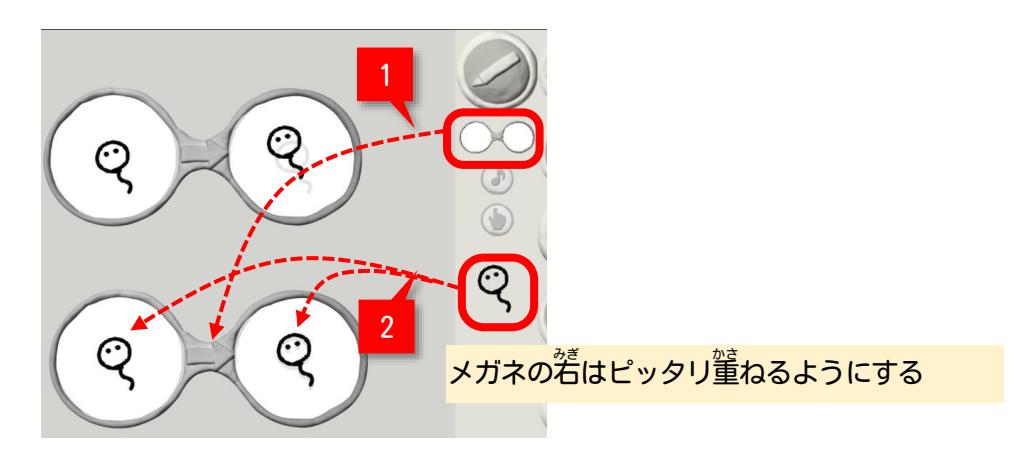

a-13. 「回転」 アイコンをタップ

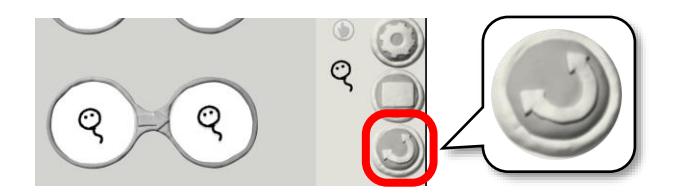

a-14.追加 ついか したメガネの右 みぎ のおたまじゃくしをタップし、点線 てんせん が出 で てきたら●点 てん を動 うご かす

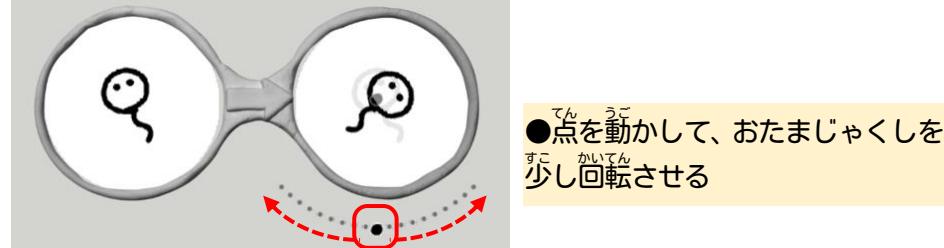

a-15. 新しく「カエル」を描く(手順2-4~2-6)

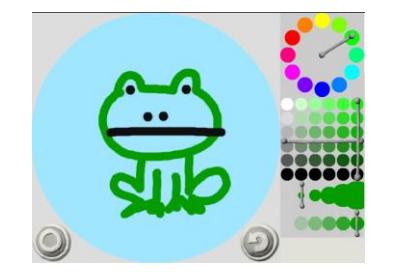

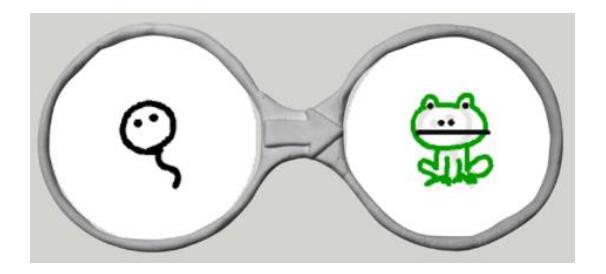

おたまじゃくしが、かえるに $\dddot{\mathbb{B}}$ 長 するという<del>意</del>味

a-17. <sup>な。</sup> の画面で、しばらくするとおたまじゃくしがカエルになることを確認

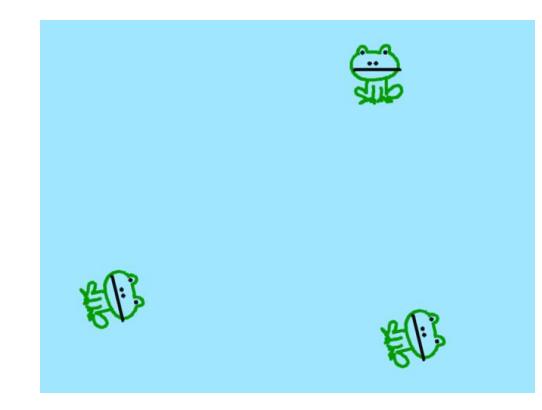

- a-18. いろいろアレンジしてみよう
	- ・カエルも釿くようにプログラミングしてみよう
	- ・ 画面の 荷もないところをタップすると、 おたまじゃくしが出てくるようにしてみよう!! (タップのプログラミングは、<sup>34</sup>メニューのメガネアイコンの2つ<sup>い</sup>、指アイコン ( ) <mark>を</mark>後う)
	- •へびを追加して、カエルを食べるようにしてみよう!!!

この手順は、 以下の Bamb. iT公式ホームページに掲載しています。 (無断複製禁止) トップ → 会員専用ページ → ライブラリー → その他コンテンツ →こもがく 2023 作品集

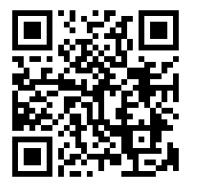